# TD-LINK®

# **TP-LINK** 无线 USB 网卡免驱版

详细配置指南

**REV1.0.0 1910040739** 

声明

#### **Copyright © 2017** 普联技术有限公司

#### 版权所有,保留所有权利

未经普联技术有限公司明确书面许可,任何单位或个人不得擅自仿制、复制、誊抄或转译本书部分 或全部内容。不得以任何形式或任何方式(电子、机械、影印、录制或其他可能的方式)进行商品 传播或用于任何商业、赢利目的。

TP-LINK<sup>®</sup>为普联技术有限公司注册商标。本文档提及的其他所有商标或注册商标,由各自 的所有人拥有。

本详细配置指南所提到的产品规格和资讯仅供参考,如有内容更新,恕不另行通知。除非有特殊约 定,本详细配置指南仅作为使用指导,本详细配置指南中的所有陈述、信息等均不构成任何形式的 担保。

#### 物品清单

小心打开包装盒,检查包装盒里面应有以下配件:

- 一块TP-LINK 无线USB网卡
- 一本快速安装指南
- > 一张包含驱动程序和管理软件的光盘

#### 注意:

如果发现配件有损坏或者短缺的情况,请及时和当地的经销商联系。

#### 约定

本详细配置指南适用于 TP-LINK 无线 USB 网卡。

本详细配置指南提到的网卡或无线网卡,如无特别说明,系指 TP-LINK 无线 USB 网卡。 本详细配置指南的图片中都配有相关参数,请参考这些参数根据实际需要进行配置。

## 目录

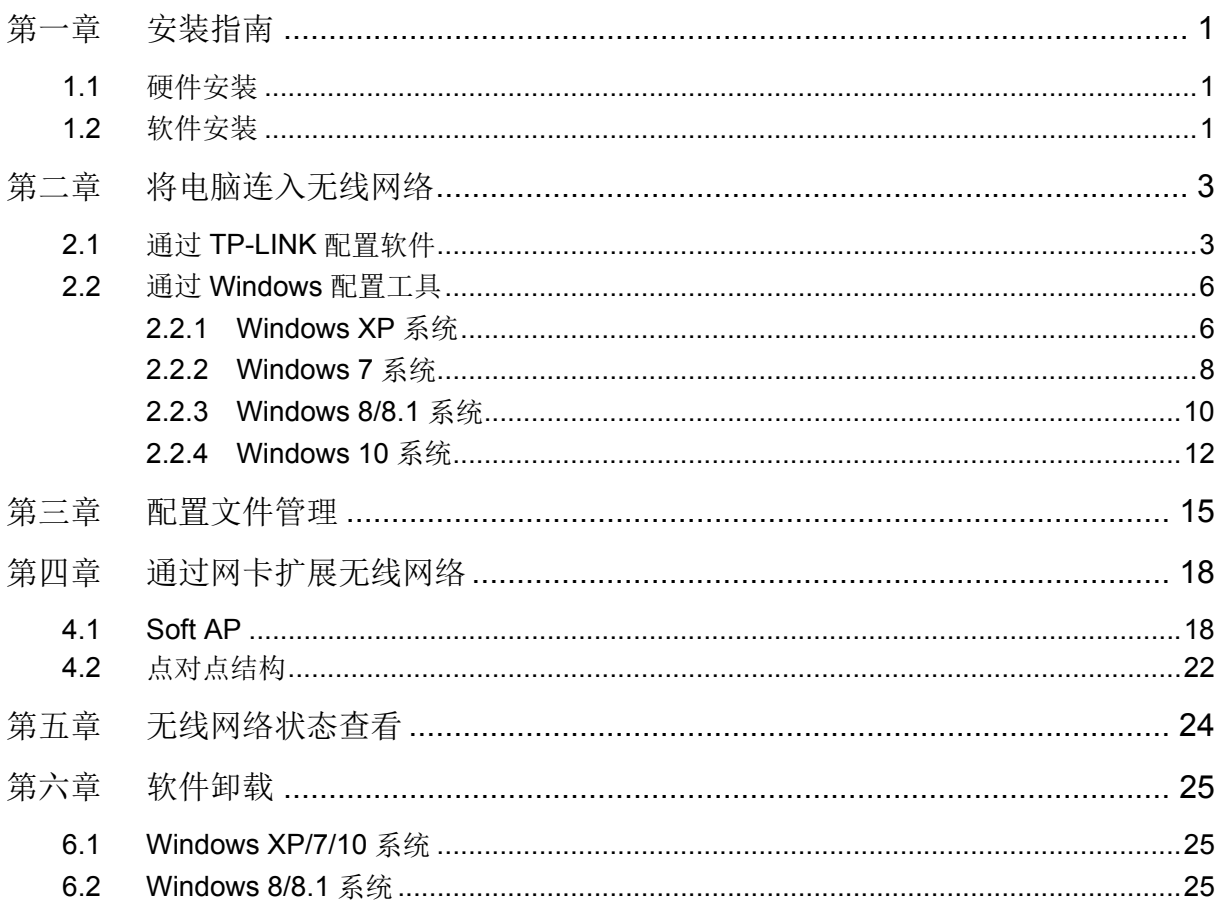

## 第一章 安装指南

#### **1.1**硬件安装

要使用 11AC 无线 USB 网卡,首先,必须把它安装到您的电脑上。

安装方法:

方法一:将网卡直接插入电脑的USB接口。

方法二:通过USB延长线连接网卡和电脑。

在Windows 7/8/8.1/10系统下,网卡安装成功后请直接进行第**2**步:软件安装;

在Window XP系统下,网卡安装成功后会弹出新硬件安装向导,点击"取消"。

#### **1.2**软件安装

只有安装了软件的网卡才可以使用,完成硬件安装后,请按照如下步骤进行网卡的软件安装。 Windows XP、Windows 7、Windows 8、Windows 8.1 和 Windows 10 系统下的安装步骤相似, 以 下以 Windows 7 的安装界面为例进行说明。

1) 以下界面会自动弹出,点击运行,自动进入安装界面。

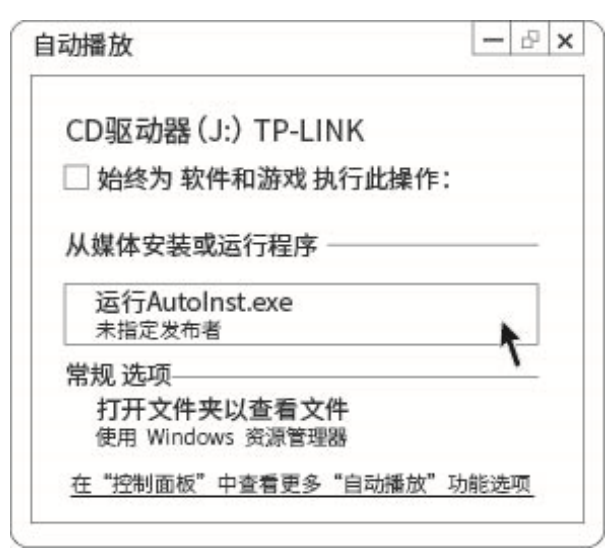

图 1

#### 雷 注意:

若图 1 界面没有自动弹出,请双击"计算机"图标 中,进入计算机后,双击运行 CD 驱动器

TP-LINK,等候数秒,即可开始安装。

若计算机无法识别出 CD 驱动器,请在控制面板处卸载其它已安装的免驱网卡驱动,重新插入网卡, 即可开始安装。

1

2) 请耐心等待网卡初始化,完成后界面将自动关闭,桌面右下角会出现无线连接图标

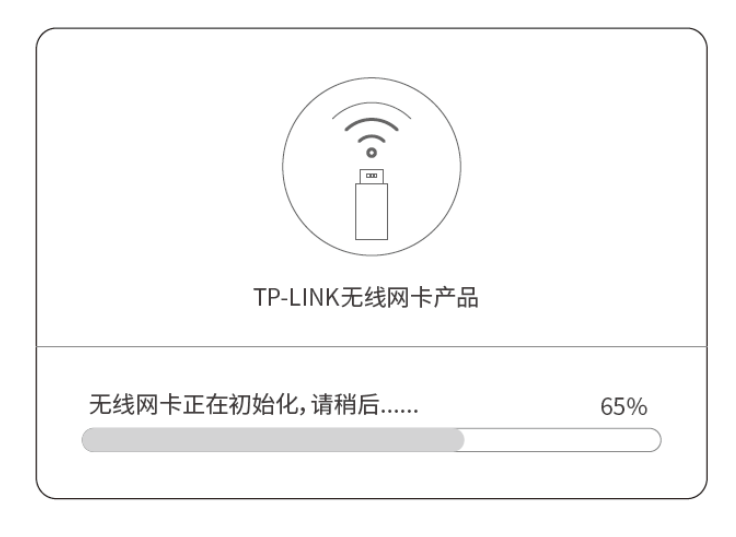

图 2

3) 安装完成后,TP-LINK 无线客户端应用程序会自动运行,如下图所示。通过 TP-LINK 无线客 户端,您可以进行无线网络的连接和管理,具体操作见第三章 将电脑连入无线网络。

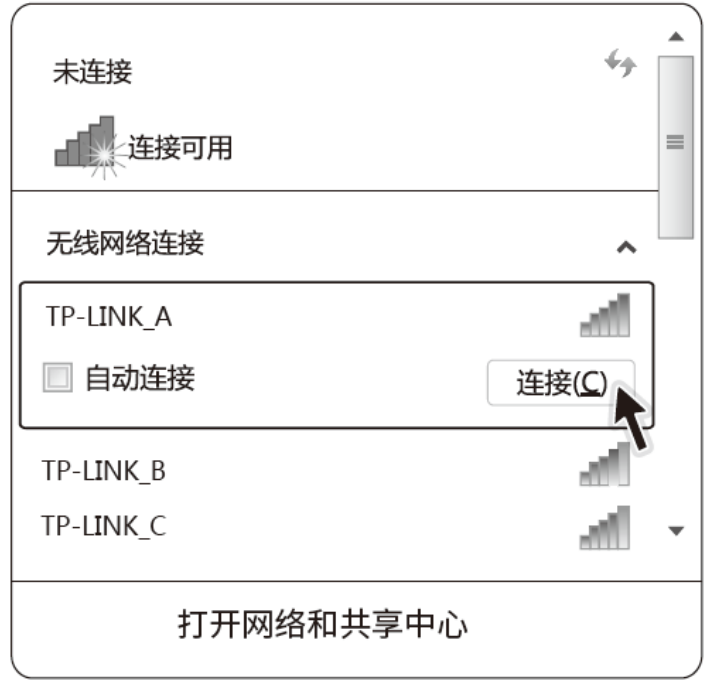

图 3

## 第二章将电脑连入无线网络

软、硬件安装均已完成,现在,您只需将电脑连入无线网络,就可以进行无线上网了。方式有三种:

#### 一. 通过 **TP-LINK** 配置软件,即 **TP-LINK** 无线客户端应用程序连接

通用连接方法,简单快捷,推荐使用此方法。

二. 通过 **Windows** 配置工具连接

Windows XP、Windows 7、Windows 8、 Windows 8.1 和 Windows 10 操作系统均自带有无 线网络配置工具,您也可以通过此工具将电脑连入无线网络。

#### **2.1**通过 **TP-LINK** 配置软件

1) 完成软件安装后,TP-LINK 无线客户端应用程序(TP-LINK 无线客户端)会自动运行,如下图 所示。

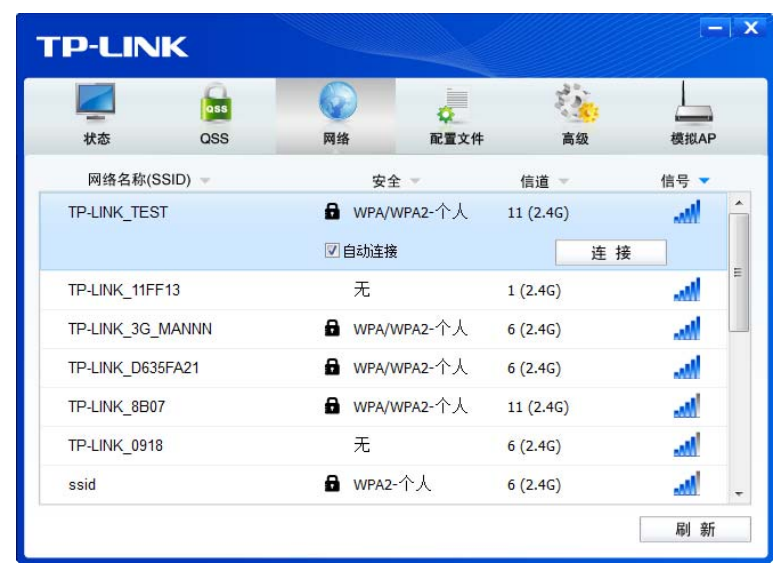

图 1

#### 提示:

软件安装完成后,程序会自动生成快捷方式 。到电脑的桌面,您也可以通过双击此图标打开 TP-LINK 无线客户端。

2) 查找您要连入的无线网络,即您在无线路由器或 AP 中设置的网络名称(SSID),单击选择此 网络,则对应条目将展开,如下图所示。建议勾选"自动连接",这样,此无线网络的信息将 自动保存为配置文件,并且在您下次开机时,电脑会自动连入该网络。点击**连接**按钮。

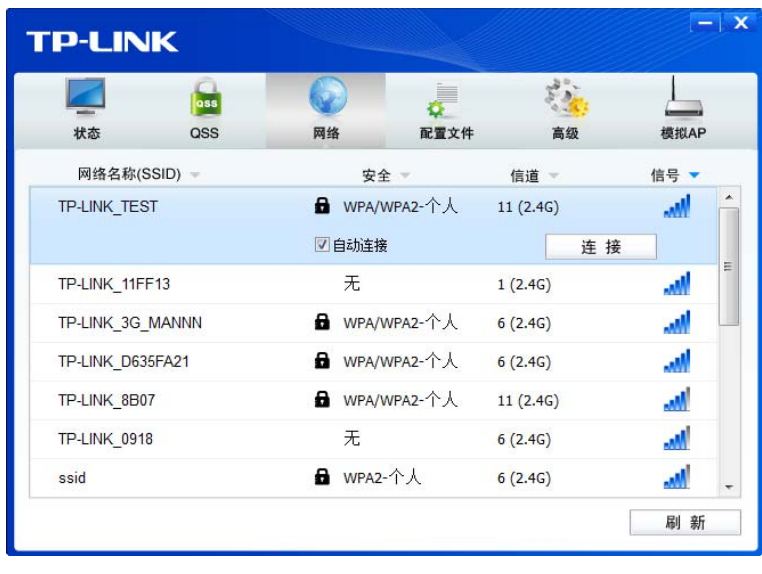

图 2

3) 若"安全"项显示为"无",则表示您要连入的网络未加密,此步不需做任何设置,网络会自动连接, 见步骤 4。

若您要连接的网络已加密,则会出现下图所示界面,请在"安全密钥"栏中输入无线网络的密码(可 在无线路由器或无线 AP 的管理界面中查看),然后点击确认按钮。

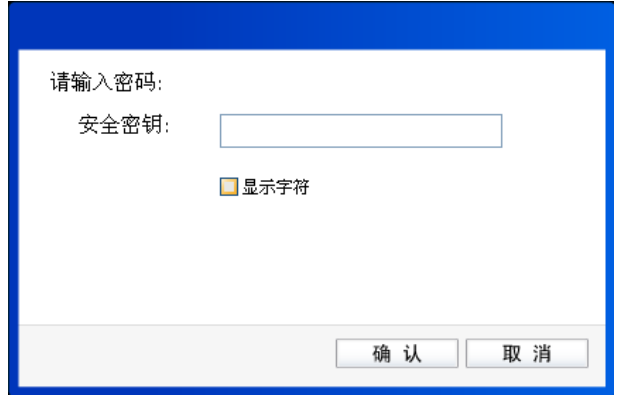

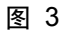

若提供该网络的无线路由器或 AP 还支持 QSS/WPS 快速安全设置功能,系统界面将如下图所 示,此时无需输入密码,直接按下无线路由器或 AP 上的快速安全设置按钮即可。

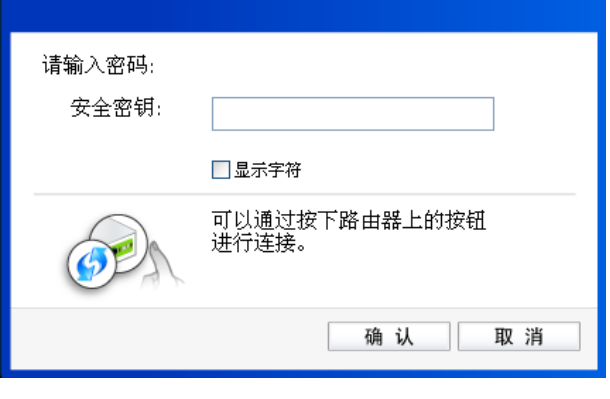

图 4

4) 无线网络正在连接,请稍作等待。

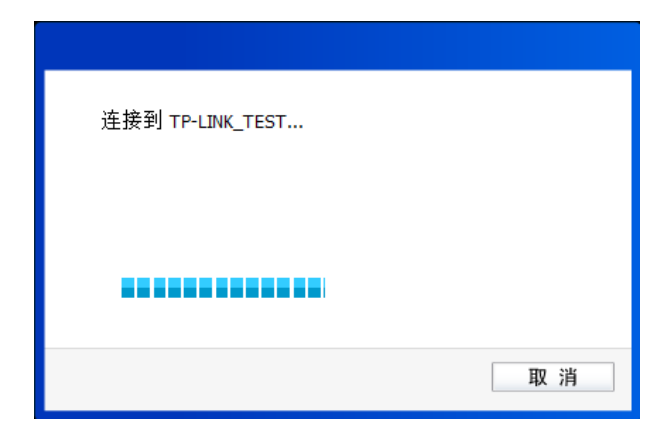

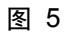

5) 点击关闭完成连接。

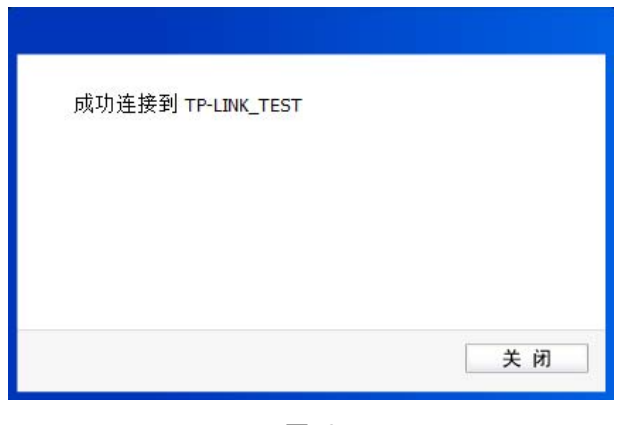

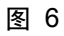

6) 当网络名称前面出现图标<sup>628</sup>时,表示网络连接已成功,此时您可以进行无线上网了。

|                        | ass        |                  |                      |          |           |   |
|------------------------|------------|------------------|----------------------|----------|-----------|---|
| 状态                     | <b>QSS</b> | 网络               | 配置文件                 | 高级       | 模拟AP      |   |
| 网络名称(SSID)             |            | 安全               |                      | 信道 =     | 信号 ▼      |   |
| <b>KRITP-LINK_TEST</b> |            | WPA/WPA2-个人<br>а |                      | 11(2.4G) | <b>AM</b> |   |
|                        |            |                  |                      | 断开连接     |           |   |
| TP-LINK 11FF13         |            | 无                |                      | 1(2.4G)  | aM)       | Ξ |
| TP-LINK D635FA21       |            |                  | <b>B</b> WPA/WPA2-个人 |          | <b>AM</b> |   |
| TP-LINK 130919         |            |                  | <b>B</b> WPA/WPA2-个人 | 6(2.4G)  | лŴ        |   |
| TP-LINK 3G MANNN       |            |                  | <b>B</b> WPA/WPA2-个人 | 6(2.4G)  | мW        |   |
| ssid                   |            | <b>B</b> WPA2-个人 |                      | 6(2.4G)  | <b>M</b>  |   |
| TP-LINK 8B07           |            | а.               | WPA/WPA2-个人          | 11(2.4G) | اس        | ٠ |

图 7

## **2.2**通过 **Windows** 配置工具

#### **2.2.1Windows XP** 系统

在 Windows XP 系统下, 也可以通过系统自带的配置工具进行网络连接。操作步骤如下:

1) 双击桌面上的 图标,进入TP-LINK 无线客户端的高级标签页,如下图,选择"使用Windows 无线客户端应用程序"。

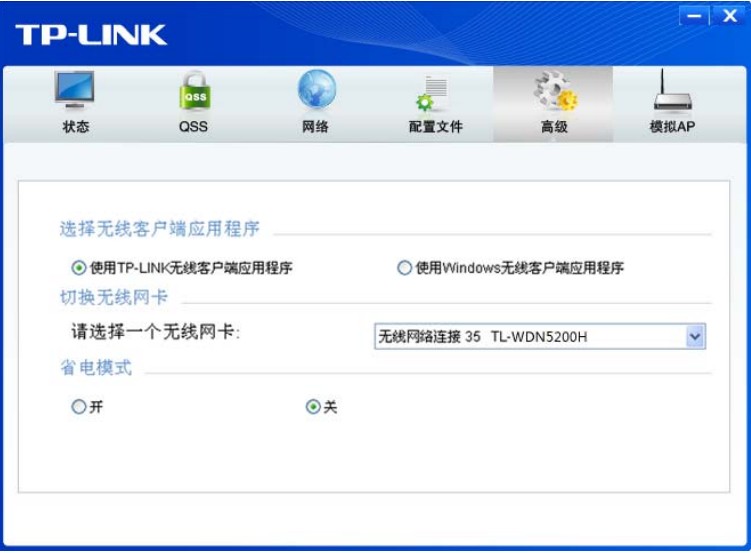

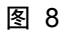

2) 在系统弹出的确认框中,点击确认按钮。

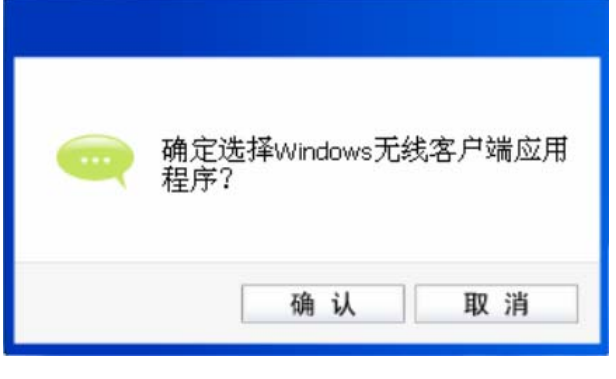

图 9

3) 桌面右下角会出现无线网络的图标,如下图红框标识所示。

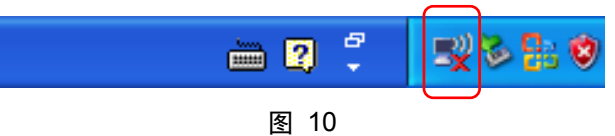

4) 单击该图标,系统将自动搜索无线网络,并以列表形式显示(如下图)。双击希望加入的无线 网络名称,即您在无线路由器或AP中设置的网络名称(SSID)即可进行连接。

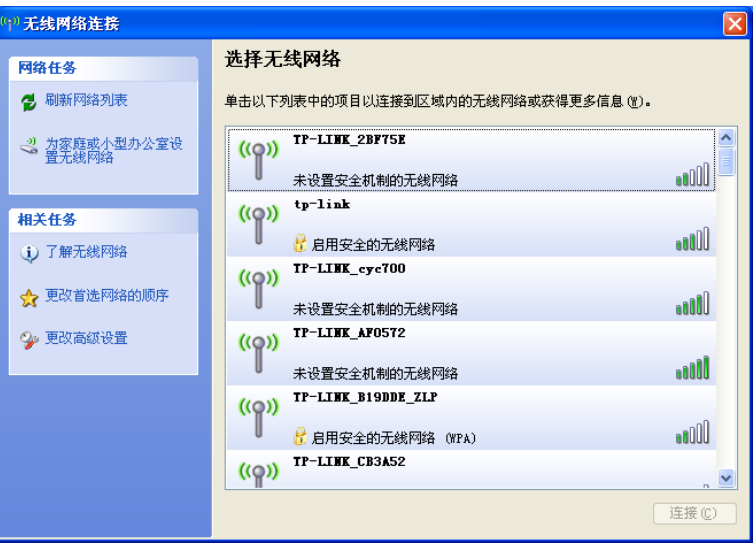

图 11

5) 若您要连入的无线网络没有加密,系统会弹出如下图所示的提示框,点击仍然连接即可连接。

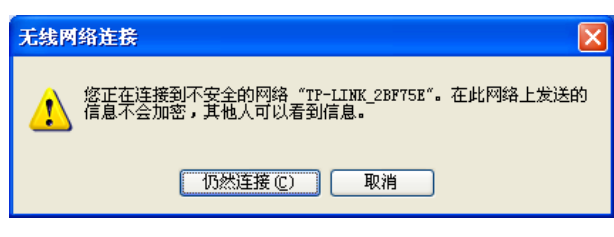

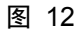

若无线网络已经加密,系统会弹出密码填写框,输入正确的密码后点击连接即可。

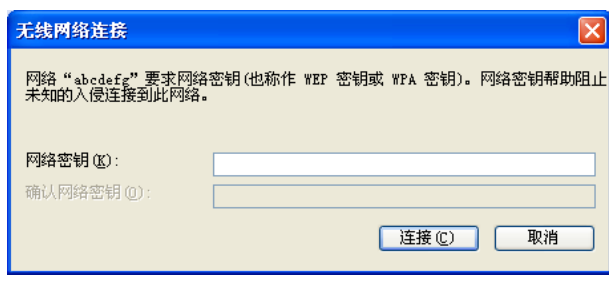

图 13

6) 当条目右上角出现"已连接上"标识时,表示网卡已成功连入该无线网络。

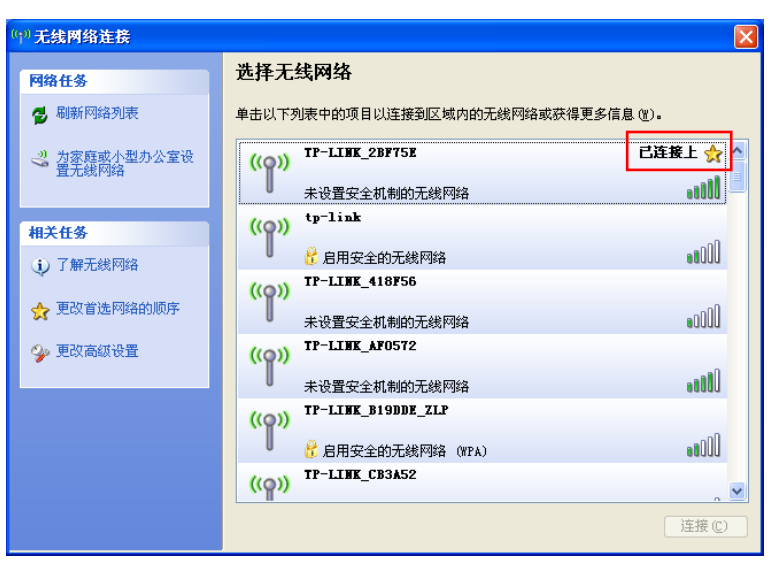

图 14

#### **2.2.2Windows 7** 系统

在 Windows 7 系统下,当成功安装了网卡的驱动程序之后,请参考下面步骤加入无线网络。

1) 单击桌面右下角的 血图标,如下图所示,选择希望加入的无线网络名称,即您在无线路由器或 AP中设置的网络名称(SSID),点击连接按钮。

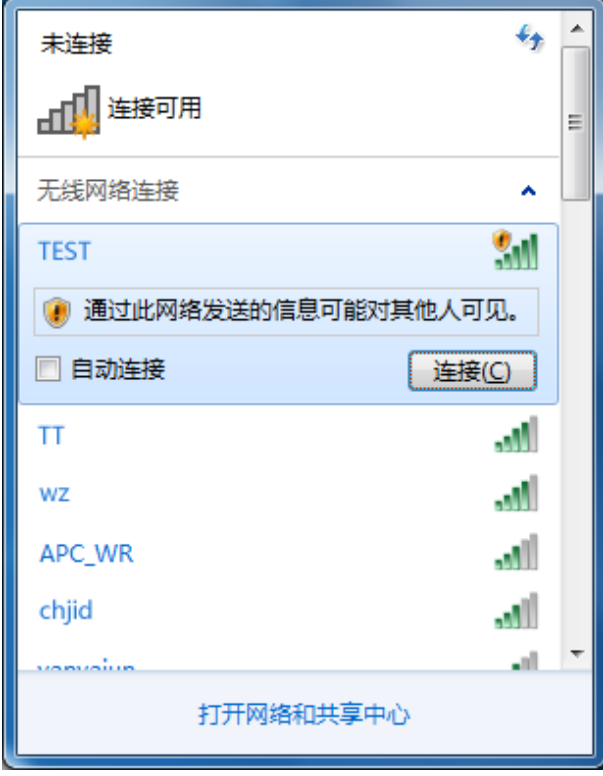

图 15

2) 当选择加入的无线网络信号图标前有 3 图标时,表示该网络没有加密,可直接无密码连接网络。

若无线网络已经加密,系统会弹出密码填写框,输入正确的密码后点击确定即可。

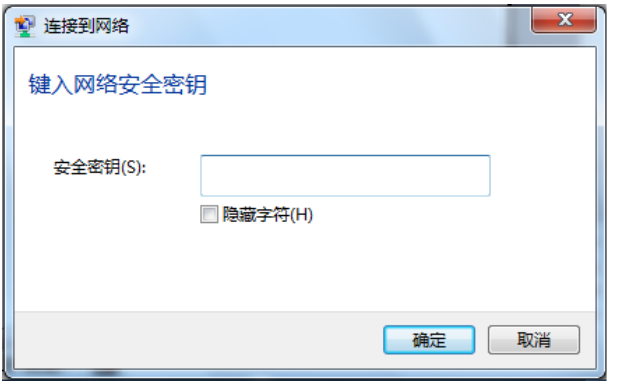

图 16

若提供该无线网络的路由器还支持 QSS/WPS 快速安全设置功能,系统会弹出提示界面如下图 所示,此时无需输入密码,直接按下无线路由器上的快速安全设置按钮即可。

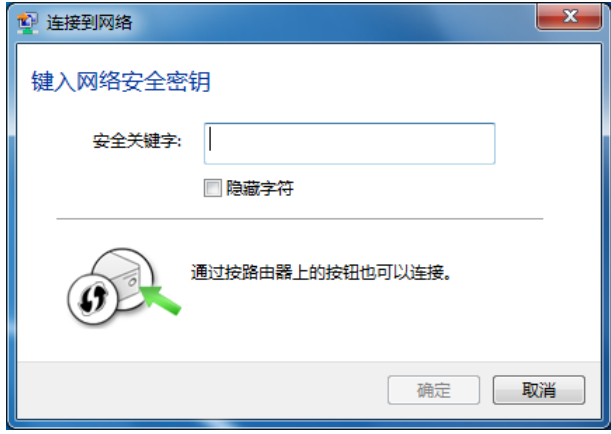

图 17

3) 当选择的无线网络显示"已连接"时,表示该网卡已经成功加入无线网络。

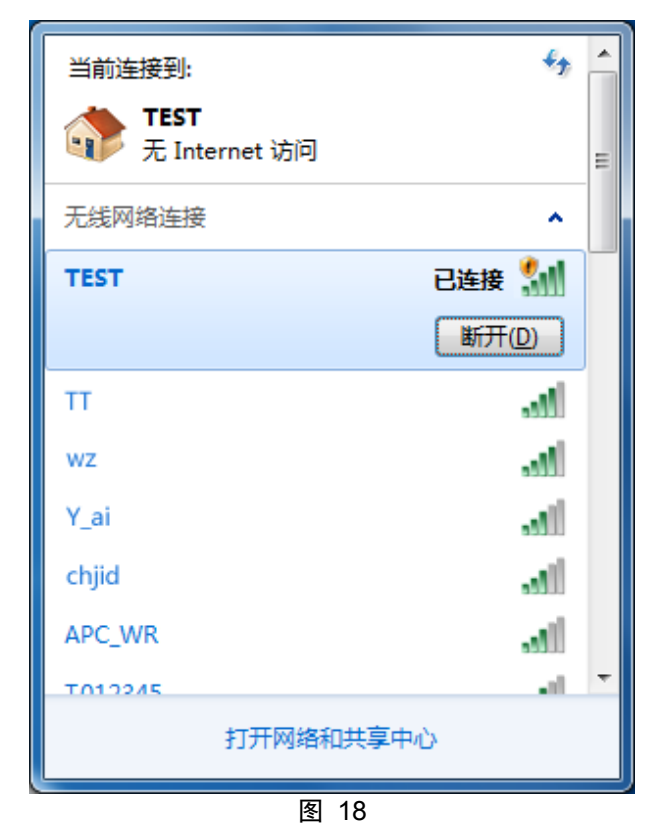

#### **2.2.3Windows 8/8.1** 系统

在 Windows 8/8.1 系统下,可以通过系统自带的配置工具进行网络连接。操作步骤如下:

1) 单击桌面右下角的 和图标,在屏幕右侧弹出的窗口中选择希望加入的无线网络,如下图,点击 连接按钮。

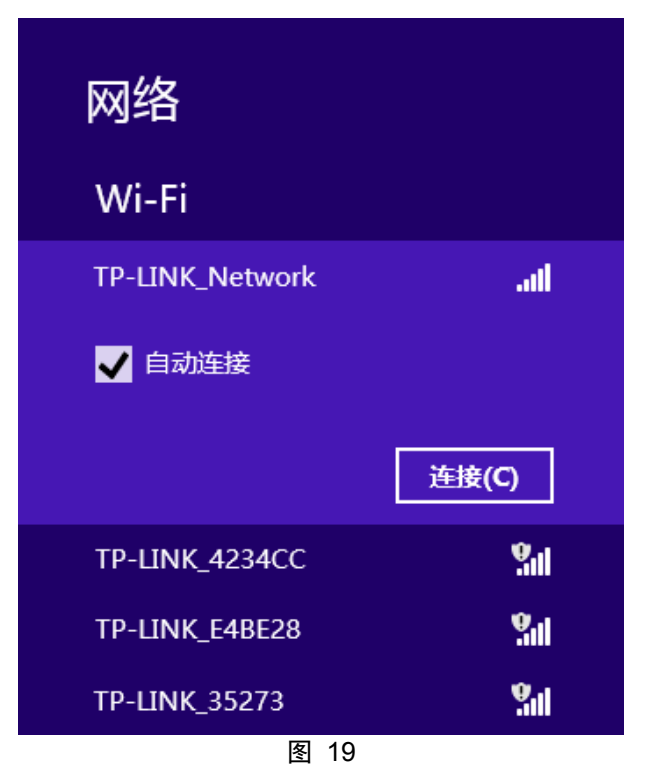

2) 当选择加入的无线网络信号图标前有 <sup>1</sup> 图标时,表示该网络没有加密,可直接连接网络。

若无线网络已经加密,系统会弹出密码填写框,输入正确的密码后点击下一步即可。

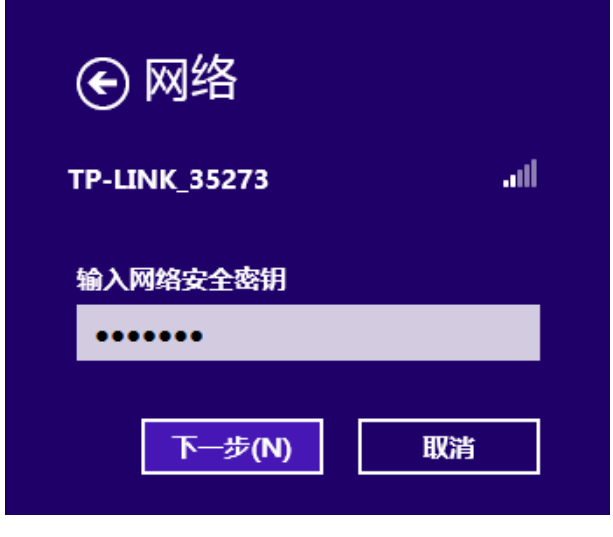

图 20

若提供该无线网络的路由器或AP还支持QSS或WPS快速安全设置功能,系统会弹出提示界面如下 图所示,此时无需输入密码,直接按下无线路由器或AP上的QSS或WPS按钮即可。

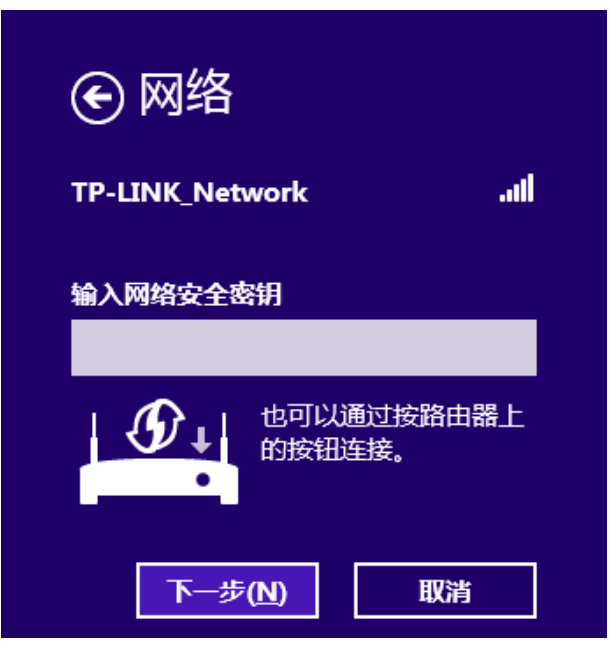

图 21

3) 当选择的无线网络显示"已连接"时,表示该网卡已经成功加入无线网络。

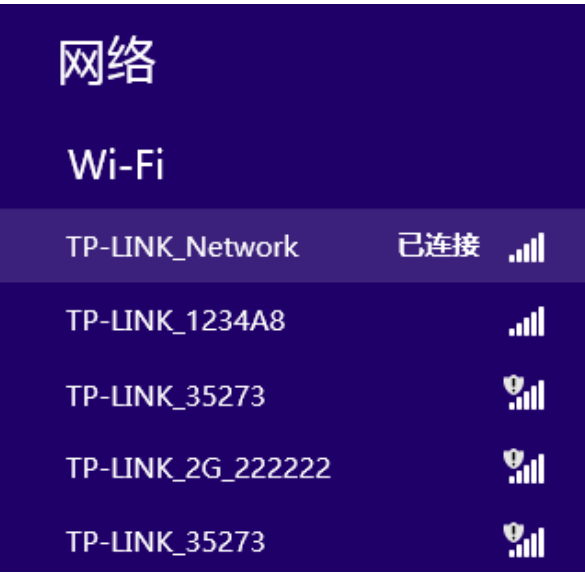

图 22

#### **& 提示:**

对于初次连接的网络,会弹出如下图所示提示,请根据实际情况确定是否启用共享或连接到设备。

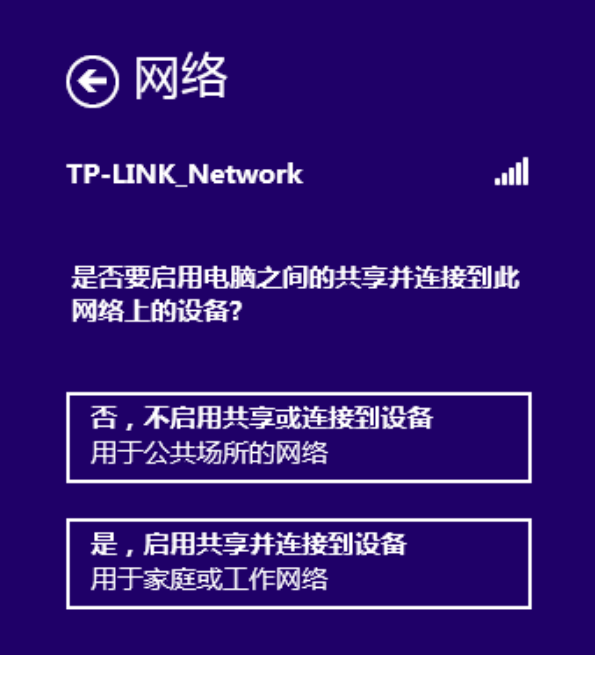

图 23

#### **2.2.4Windows 10** 系统

在 Windows 10 系统下,当成功安装了网卡驱动程序之后,请参考下面步骤加入无线网络。

1) 单击右下角的 态图标, 如下图所示, 选择希望加入的无线网络名称, 即您在无线路由器或 AP 中设置的网络名称(SSID),点击连接按钮。

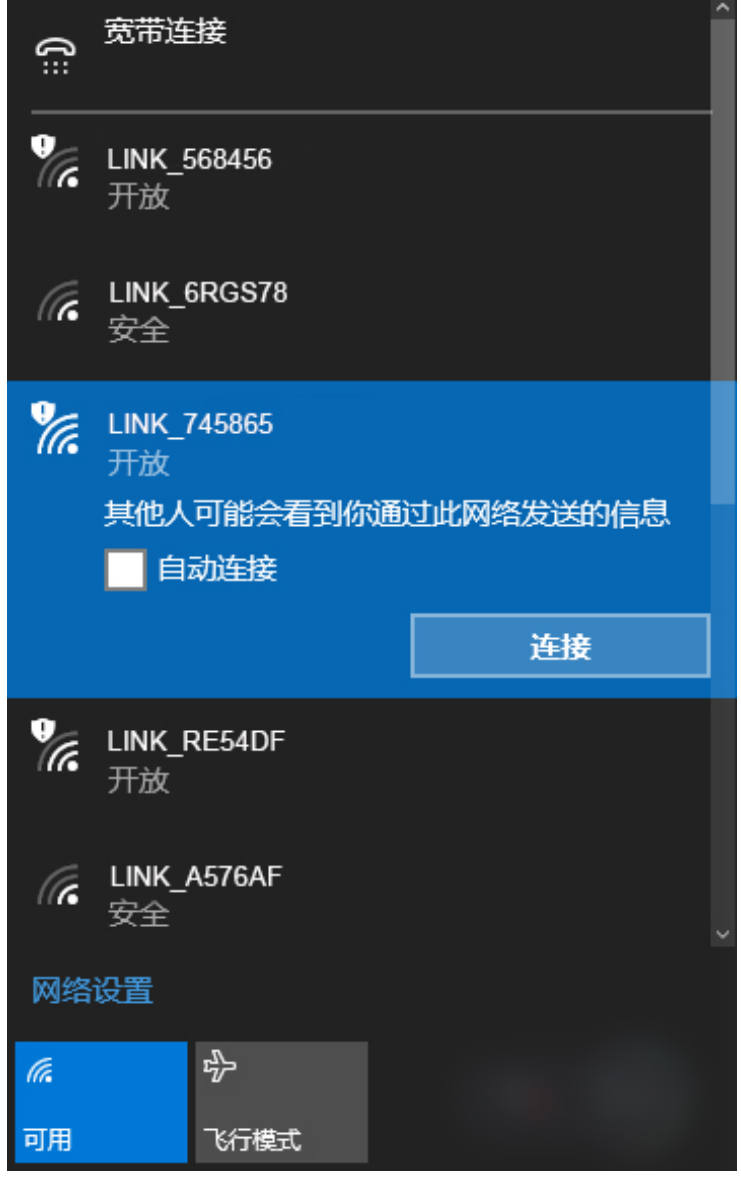

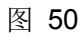

2) 当选择加入的无线网络信号有 2图标时,表示该网络没有加密,可直接连接网络。 若无线网络已经加密,系统会弹出密码填写框,输入正确的密码后点击下一步即可。

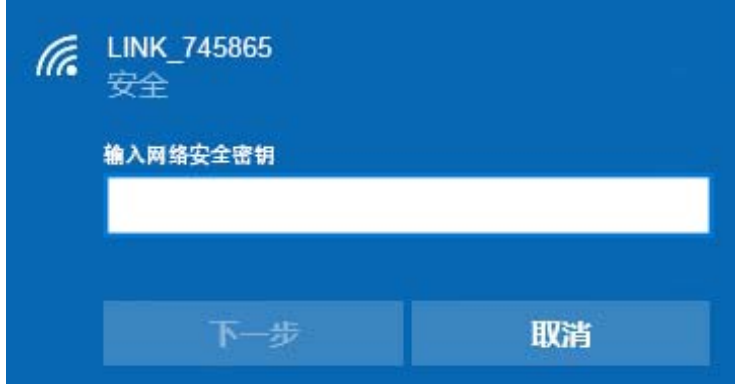

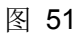

若提供该无线网络的路由器或 AP 还支持 QSS/WPS 快速安全设置功能,系统会弹出提示界面

如下图所示,此时无需输入密码,直接按下路由器或 AP 上的 QSS/WPS 按钮即可。

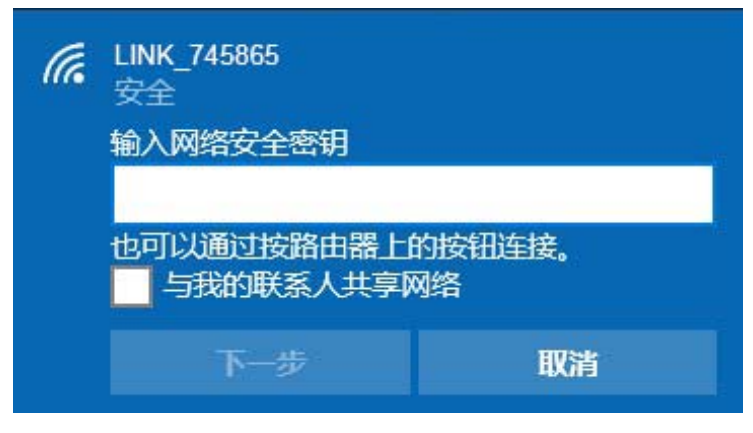

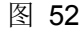

3)当选择的无线网络显示"已连接"时,表示网卡已经成功加入无线网络。

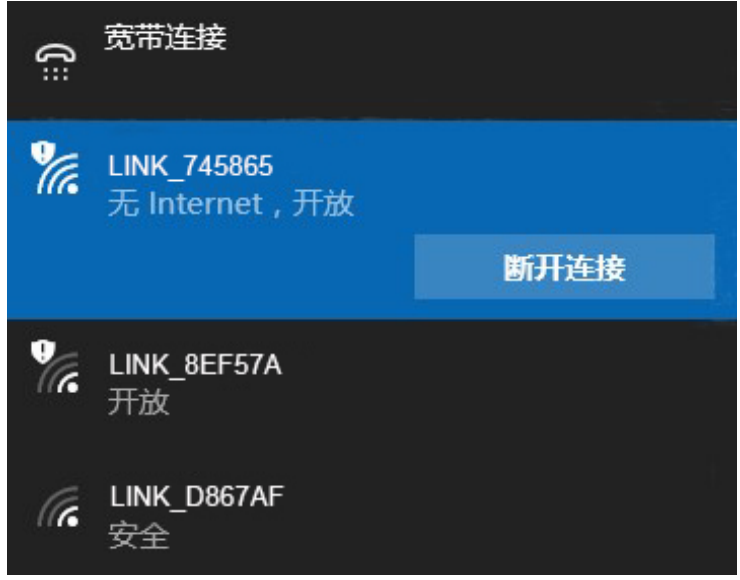

图 53

## 第三章 配置文件管理

配置文件是存储无线网络的配置信息(包括网络名称、网络类型、加密设置等)的文件。通过将常 用无线网络的配置信息保存为配置文件,可以快捷地连入相应网络,从而避免对相同信息的重复设 置。

若您经常需要在几个不同的场合(如家庭、办公区域、酒店等)连接无线网络,那么建议您将每个 场合的无线网络信息保存为配置文件,这样您在需要时只需选择相应的配置文件,然后点击连接即 可。

添加配置文件的方式有自动添加和手动添加两种,下面分别予以介绍:

#### √ 自动添加

通过 3.1 通过 TP-LINK 配置软件的方式连入无线网络,并注意在步骤 2) 中勾选"自动连接", 则 连入的无线网络的信息会自动添加到配置文件中。

#### √ 手动添加

1) 双击桌面上的 <mark>, </mark> 图标, 打开TP-LINK 无线客户端的配置文件管理界面, 如下图, 点击添加 按钮。

| $\boldsymbol{\mathsf{x}}$<br><b>TP-LINK</b> |                             |    |              |                   |         |  |  |  |
|---------------------------------------------|-----------------------------|----|--------------|-------------------|---------|--|--|--|
| 状态                                          | ass<br>QSS                  | 网络 | 配置文件         | 高级                | 模拟AP    |  |  |  |
| 配置文件名称<br>TP-LINK_TEST                      | 网络名称<br><b>TP-LINK_TEST</b> |    | 网络类型<br>基础结构 | 安全<br>WPA-PSK/WPA | 连接<br>是 |  |  |  |
|                                             |                             | 添加 | 编辑           | 删除                | 连接      |  |  |  |

图 54

2) 在下图所示界面中设置配置文件信息。

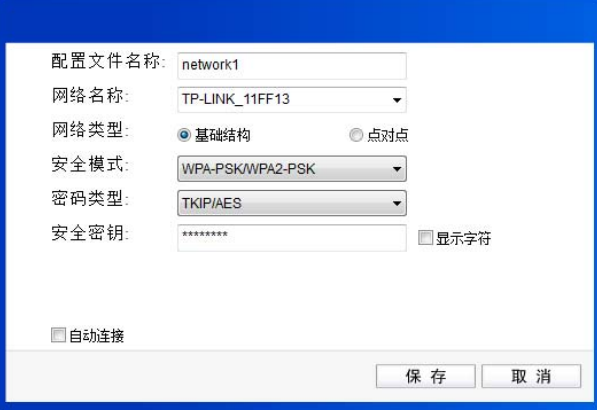

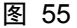

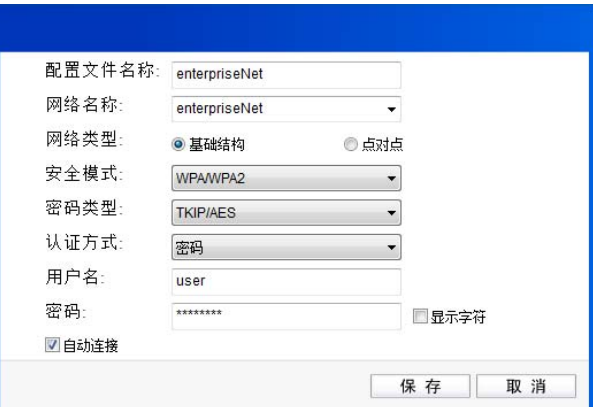

图 56

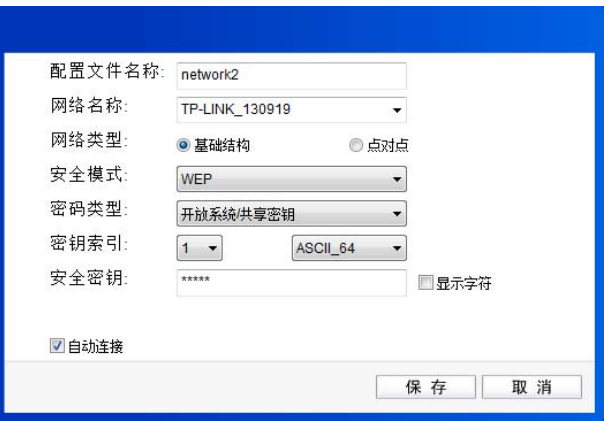

图 247

配置文件名称:定义一个名称,以便于您识别此配置文件。

- 网络名称: 您要连入的无线网络的网络名称,即无线路由器或 AP 中设置的 SSID。
- 网络类型: 选择您要连入的无线网络的网络类型。若无线网络的核心是无线路由器或 AP, 网络中的电脑通过无线路由器或 AP 进行通信, 则为"基础结构"; 若无线网 络仅由几台电脑组成,且电脑之间可以直接通信,则为"点对点"结构。一般 情况下, 网络类型为"基础结构"。
- 提示:

关于"点对点"网络类型的更多信息,请参阅 5.2 点对点结构部分。

#### 安全模式**&**密码类型**&**安全密钥:

网络加密设置,需与无线路由器或 AP 中的设置保持一致。

若选择WPA-PSK/WPA2-PSK为其安全模式,则进行上面第1张图所示的设置; 若选择 WPA/WPA2 为其安全模式, 则进行上面第 2 张图所示的设置; 若选择 WEP 为其安全模式,则进行上面第 3 张图所示的设置。

自动连接: 勾选此选项,则开机后电脑会自动连入该网络。

设置完成后,点击保存按钮,此条目将显示在配置文件列表中,如下图。

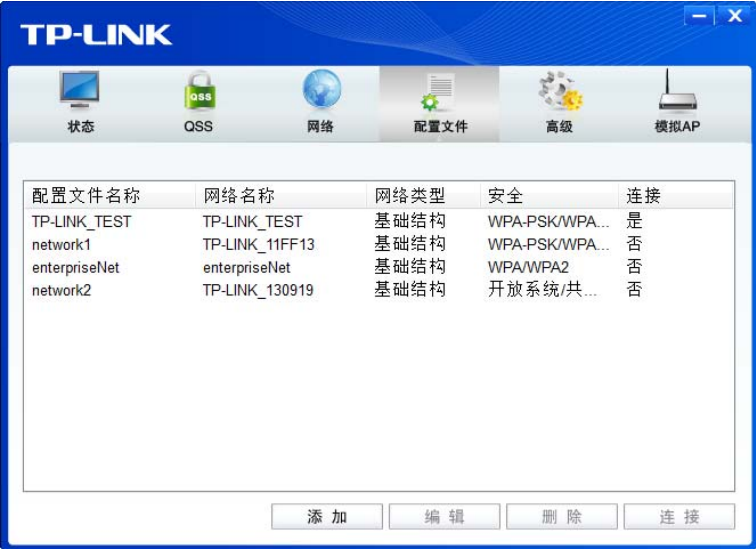

图 258

配置文件添加己完成,您可以点击**连接**按钮将网卡连入此无线网络。

若需修改配置文件,请点击编辑按钮。

## 第四章通过网卡扩展无线网络

如果您想组建无线网络,但是没有无线路由器或 AP,那么您可以使用本网卡的 Soft AP 功能,或将 网卡设置为点对点结构。

启用 Soft AP 功能后, 网卡就相当于一台 AP, 这时您可以将安装了该网卡的电脑接入互联网, 然后 将其他电脑与此"AP"连接, 从而实现多台电脑共享上网, 如下图所示。

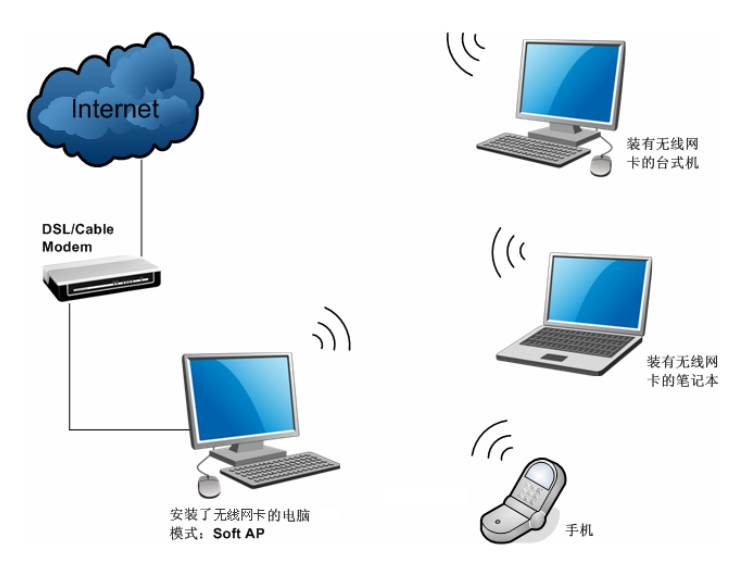

将网卡设置为点对点结构,则其他电脑可以与其进行连接,从而组建一个无线网络。但此时网卡不 能再接入互联网,因此点对点结构仅适用于局域网内部的数据传输(比如有大型文件需在局域网内 部进行传输或共享的情况)。

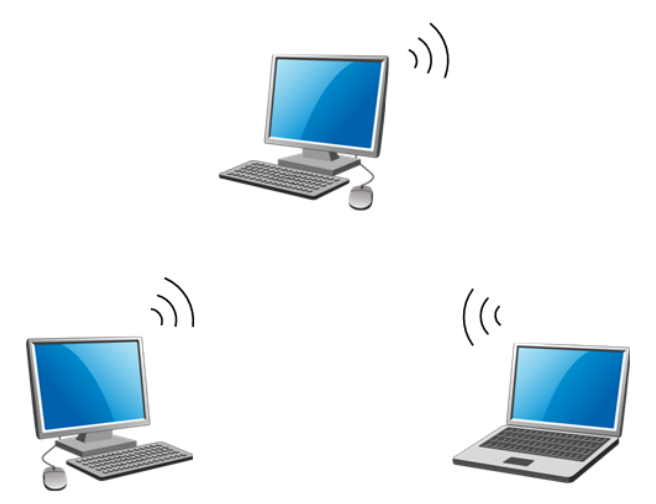

#### **4.1Soft AP**

Windows XP、Windows 7、Windows8 和 Windows8.1 系统下的设置步骤相似, 以下以 Windows 7 的安装界面为例进行说明。

提示:Windows 10 系统下暂不支持 Soft AP 功能。

1) 双击桌面上的 <mark>, 图标,进入TP-LINK 无线客户端的模拟AP标签页,如下图,选择"SoftAP</mark> 模式"的"开"选项。

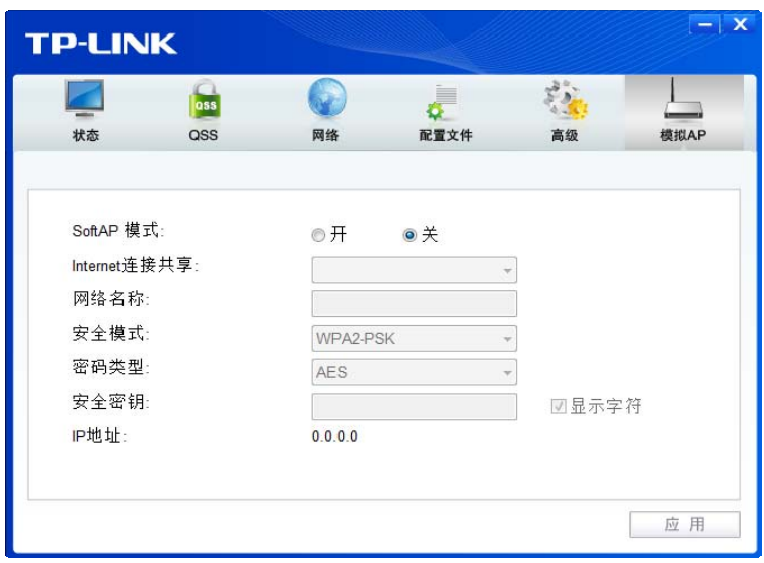

图 59

2) 系统将弹出下图所示的确认框,点击确认按钮。

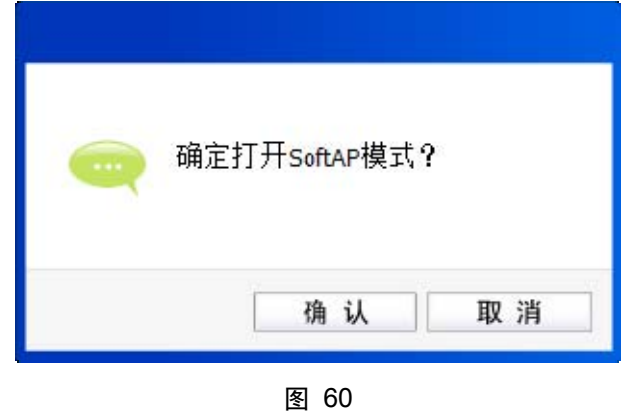

3) SoftAP模式配置成功后,TP-LINK 无线客户端中将自动添加模拟**AP**标签页,如下图所示。请 在此页面中设置SoftAP的相关信息。

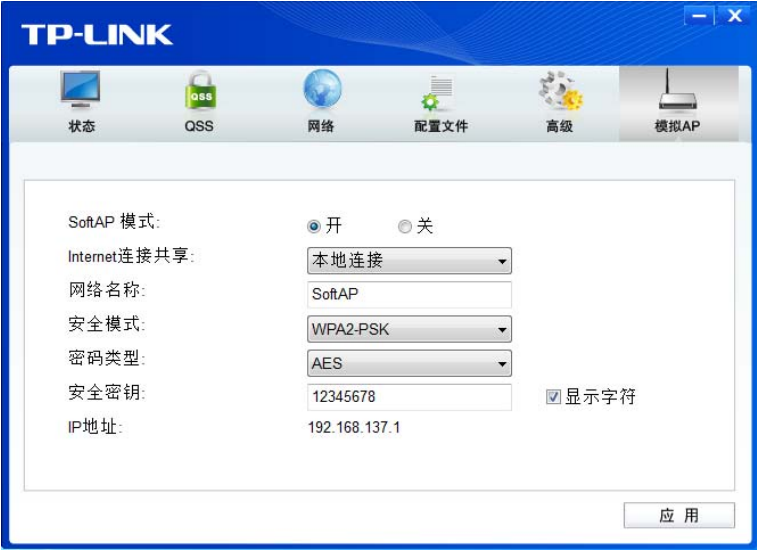

图 61

**SoftAP** 模式: 选择是否开启此模式。

**Internet** 连接共享: 此"AP"WAN 端要连入的网络。系统会自动搜索电脑中已有的网络,并 将其显示在下拉列表中。选择您的"AP"要连入的网络,则其他电脑可 以通过与此"AP"建立无线连接而连入该网络。

网络名称: 定义 SoftAP 所建立的无线网络的名称。其他电脑连入该网络时, 需通过 此名称进行识别。

#### 安全模式**&**密码类型**&**安全密钥:

请为 SoftAP 建立的无线网络设置密码。"安全模式"和"密码类型"保 持默认即可, "安全密钥"(即密码)可设置为 8~63 个 ASCII 码字符或 8~64 个 16 进制字符。

#### 提示:

ASCII 码字符为键盘上的任意字符;16 进制字符包括数字 0~9,以及字母 A~F、a~f。

IP 地址: SoftAP 的网络 IP 地址,无需设置。

设置完成后,点击应用按钮。打开其他电脑,搜索无线网络,此网络名称将出现在网络列表中。此 时您可以将电脑连入 SoftAP 建立的无线网络中了,具体操作步骤见 3.3 通过 Windows 配置工具。

#### 提示:

如果 SoftAP 模式开启后, 显示 ICS 失败, 如下图所示。

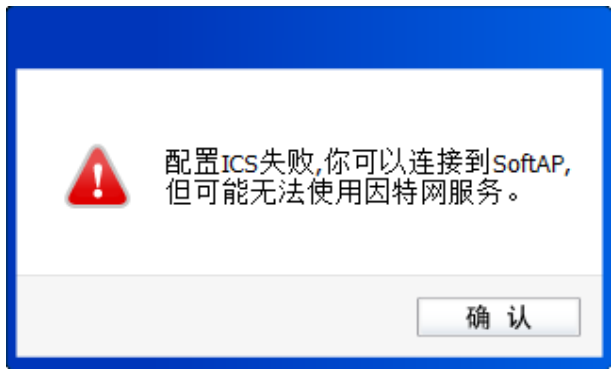

#### 图 62

请尝试手动开启已连入网络的共享功能,步骤如下:

1) 进入网络连接, 右键已连上的网络, 如"本地连接", 选择"属性"。

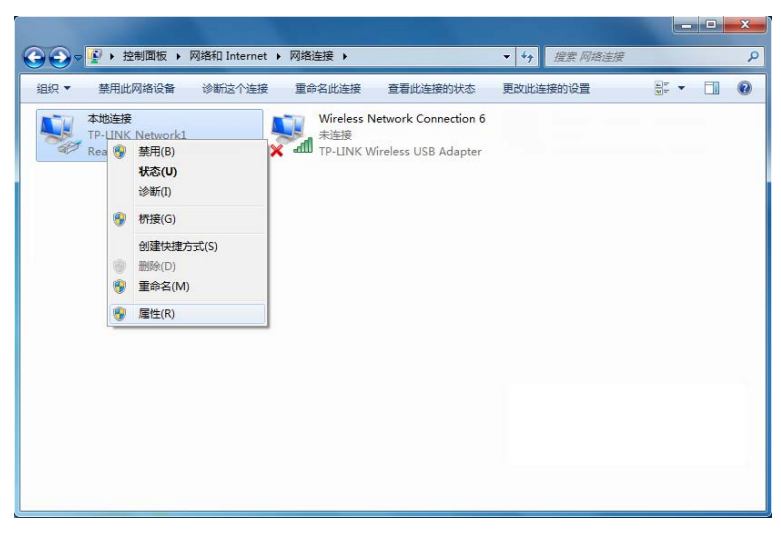

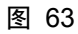

2) 点击"共享"或"高级",然后点击"确定"。

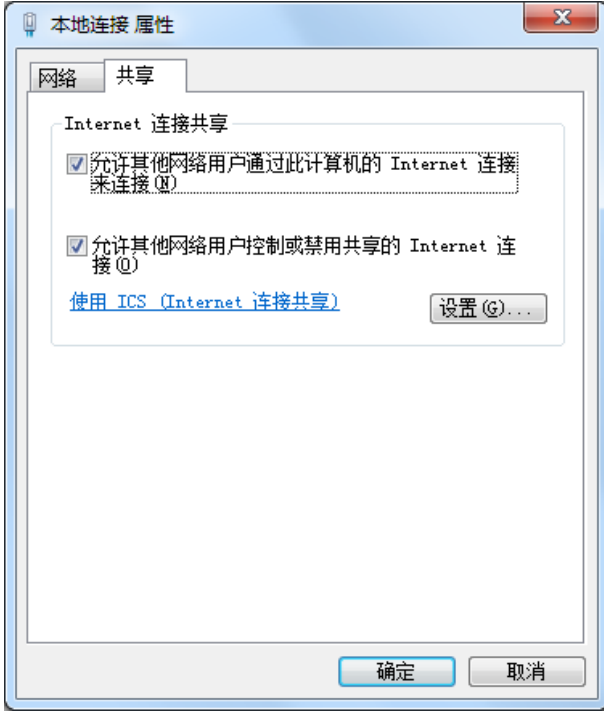

当电脑上安装有多块网卡时,请在下图中"家庭网络连接"的下拉框中选择错误**!**未找到引用源。 H 对应的网络名称。

图 64

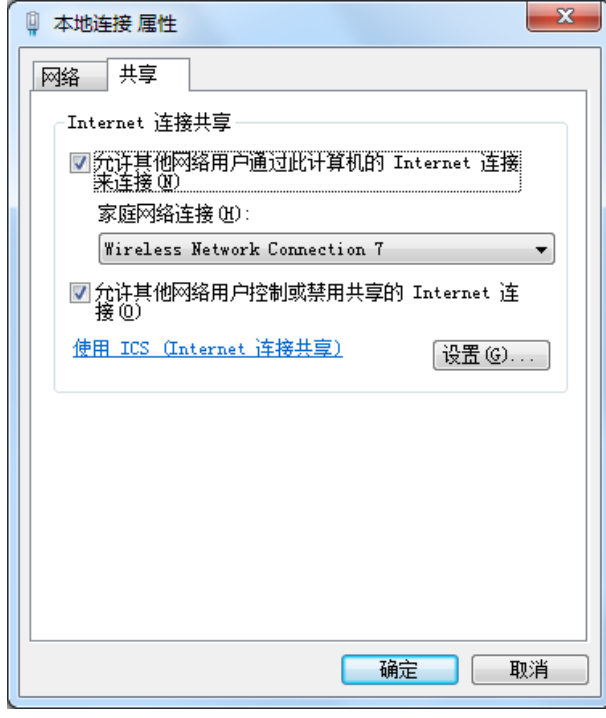

图 65

#### **4.2**点对点结构

在点对点结构的无线网络中,电脑之间可以直接通信,而无需接入无线路由器或 AP。若您要将本网 卡接入已存在的点对点网络,请参阅 3.1 通过 TP-LINK 配置软件部分内容进行连接;若您要通过将 本网卡设置为点对点结构来扩展无线网络,请参阅以下内容。

首先,需要设置网卡的无线网络信息,设置完成后,其他安装了无线网卡的电脑才可以连入该网络。

1) 双击桌面上的 <mark>, </mark> 图标, 打开TP-LINK 无线客户端的配置文件管理界面, 如下图, 点击添加 按钮。

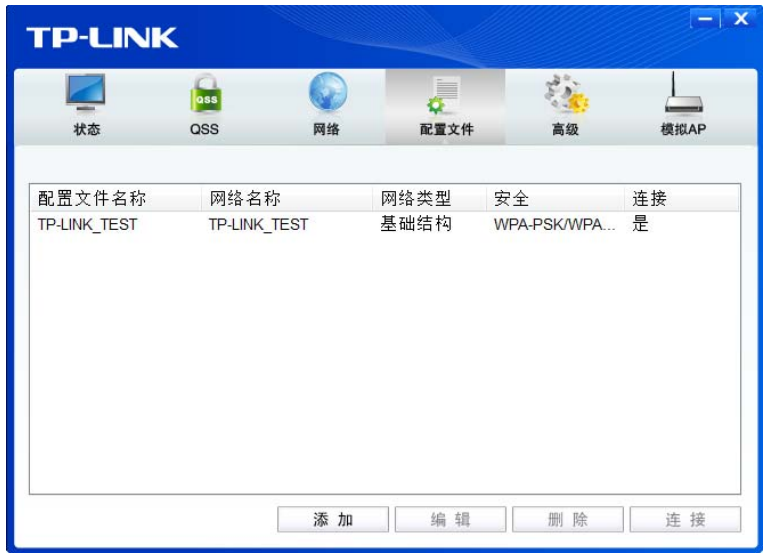

图 66

2) 在下图所示界面中设置无线网络的相关信息。

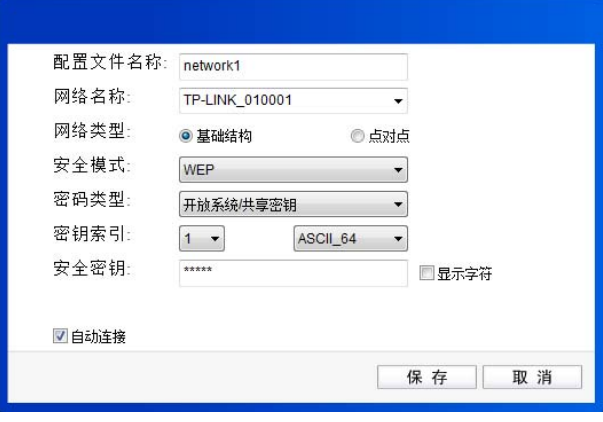

图 67

配置文件名称:定义一个名称,以便于您识别此配置文件。

- 网络名称: 请给您的无线网络定义一个名称。其他电脑连入该网络时,需通过此名称进行 识别。
- 网络类型: 选择"点对点"选项。
- 安全模式: 选择是否给您的无线网络加密。选择"无"则不加密,为了您的网络安全,避 免他人蹭网,强烈建议您选择"WEP"安全模式。
- 密码类型: 若"安全模式"选择了"无",则此处不需设置。若选择了"WEP",则"密 码类型"只有"开放系统"一个选项,请保持默认设置。
- 密钥索引: 选择密钥的位数, 有 ASCII 64、ASCII 128、Hex 64、Hex 128 四个选项。
- 安全密钥: 设置您的无线网络的密码。"密钥索引"选择为 ASCII\_64、ASCII\_128、Hex\_64、 Hex 128 时, 此处可输入的字符分别为 5 个 ASCII 码字符、13 个 ASCII 码字 符、10 个 16 进制字符、26 个 16 进制字符。

#### 提示:

ASCII 码字符为键盘上的任意字符;16 进制字符包括数字 0~9,以及字母 A~F、a~f。

设置完成后,点击保存按钮。打开其他电脑,搜索无线网络,此网络名称将出现在网络列表中。此 时您可以将电脑连入您的无线网络中了,具体操作步骤见 3.3 通过 Windows 配置工具。

## 第五章无线网络状态查看

双击桌面上的 图标,进入 TP-LINK 无线客户端的状态标签页,可以查看无线网络的当前连接 状态,如下图所示。

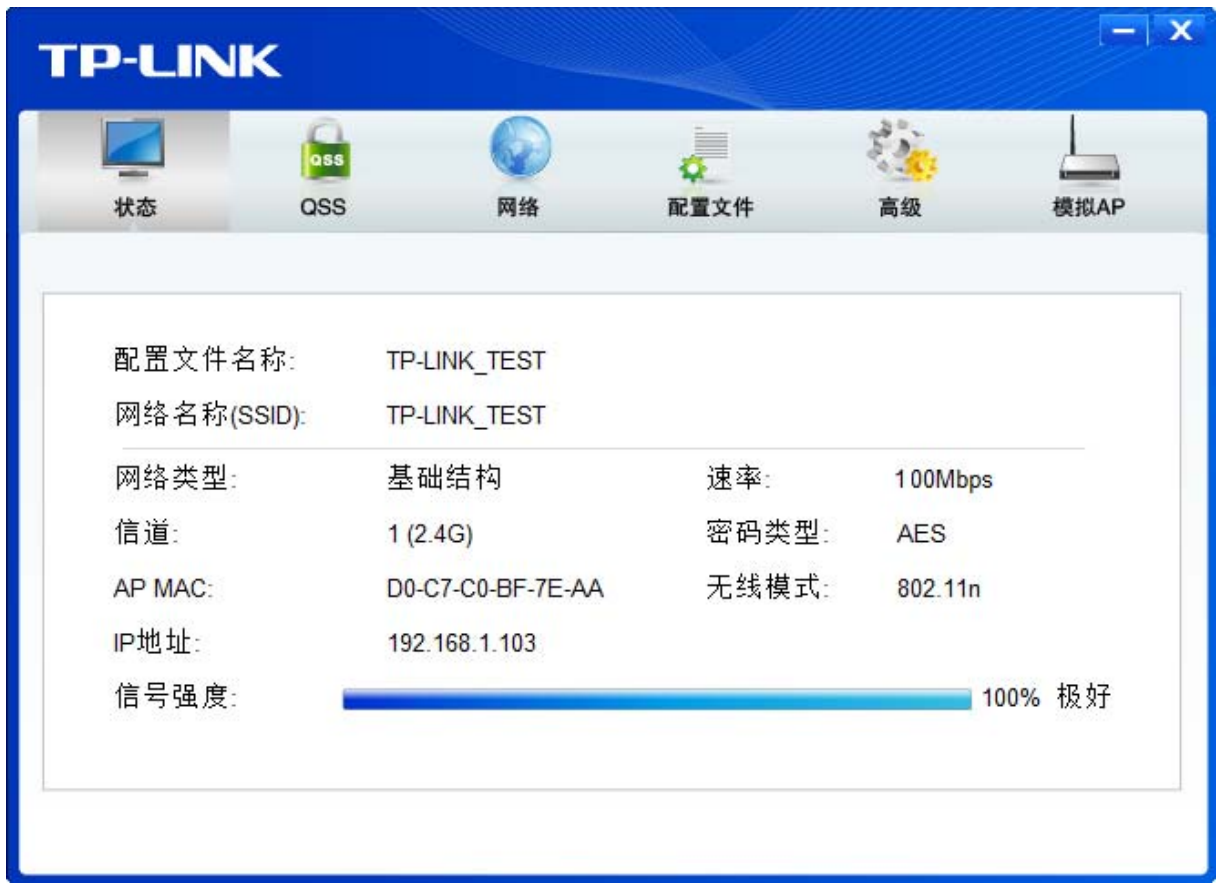

图 68

- 配置文件名称: 当前连接到的无线网络的配置文件名称。若配置文件是自动添加的, 则此名称同网 络名称;若配置文件是通过手动添加的,则此名称为您定义的配置文件名称。
- 网络名称: 当前连接到的无线网络的网络名称。
- 网络类型: 当前连接到的无线网络的网络类型。有"基础结构"和"点对点"两种类型。
- 速率: 网卡当前的数据传输速率。本网卡支持的最高速率:2.4G 频段最高可达 150Mbps; 5G 频段最高可达 433Mbps。
- 信道: 当前无线网络传输数据的通道。信道的范围为 1~13。
- 密码类型: 无线网络中设置的加密密码的类型。
- **AP MAC**: 网卡连接到的无线路由器或 AP 的 MAC 地址。
- 无线模式: 无线网络当前的工作模式。有 11ac、11a、11n、11g、11b 及混合模式等。

**IP** 地址: 网卡当前的 IP 地址。

信号强度: 无线网络的信号强度。信号越强,网络稳定性越好。

## 第六章软件卸载

如果您已不再使用此网卡,请将其驱动程序和配置软件卸载掉,以免影响其它网卡的工作。

### **6.1Windows XP/7/10** 系统

Windows XP、Windows 7 和 Windows 10 系统下的软件卸载步骤相似,下面以 Windows 7 的界面 为例进行说明。

1) 单击开始**→**所有程序(Windows 10 系统下为开始**→**所有应用),找到程序列表中的 **TP-LINK**, 单击打开此文件夹。点击卸载**- TP-LINK TL-WDN5200H** 驱动,然后按照系统的提示进行操作, 即可卸载驱动程序。接下来以同样的方法卸载 **TP-LINK** 无线客户端应用程序。

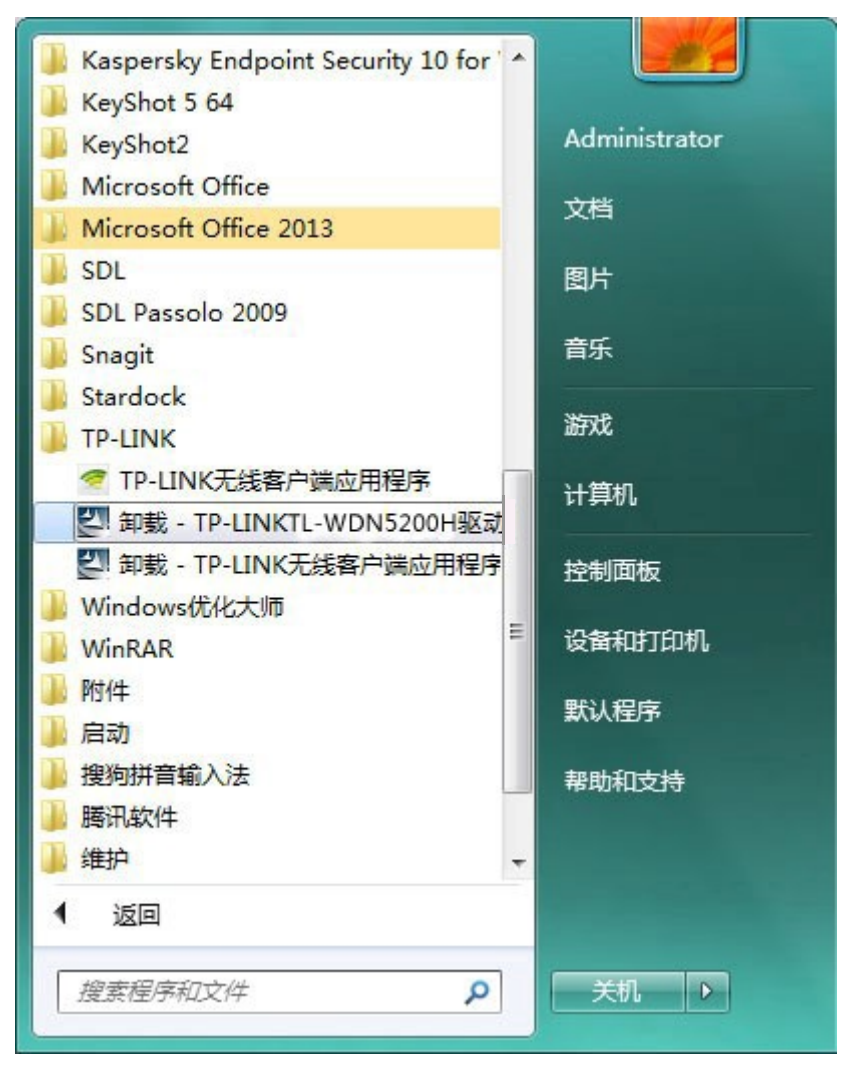

图 69

2) 卸载完成后,请重启您的电脑。

#### **6.2Windows 8/8.1** 系统

1) 进入 **Metro** 界面,在空白处点击右键,然后点击右下角所有应用,在应用界面找到 **TP-LINK**,

点击卸载-TP-LINK TL-WDN5200H 驱动,然后按照系统的提示进行操作,即可卸载驱动程序。 接下来以同样的方法卸载**-**错误!未找到引用源。。

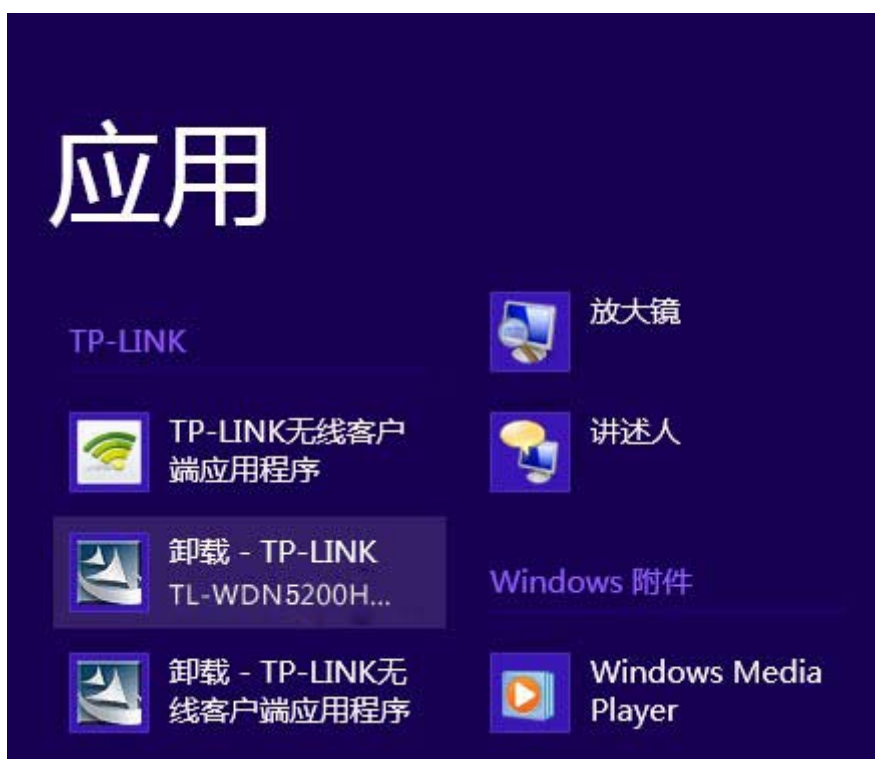

图 70

2) 卸载完成后,请重启电脑。